# Come raccogliere i log per CUIC, Live Data e IDS Ī

## Sommario

Introduzione **Prerequisiti Requisiti** Componenti usati Premesse Problema **Soluzione** Download dei log con SSH Scarica registri con RTMT

## Introduzione

Questo documento descrive il processo di raccolta dei log per Cisco Unified Intelligence Center (CUIC), Live Data (LD) e Cisco Identity Service (IdS) server.

## **Prerequisiti**

### Requisiti

Cisco raccomanda la conoscenza dei seguenti argomenti:

- Cisco Unified Real Time Monitoring Tool (RTMT)
- Qualsiasi server SFTP (Secure File Transfer Protocol) generico
- Server CUIC, LD e IdS

#### Componenti usati

Il documento può essere consultato per tutte le versioni software o hardware.

Le informazioni discusse in questo documento fanno riferimento a dispositivi usati in uno specifico ambiente di emulazione. Su tutti i dispositivi menzionati nel documento la configurazione è stata ripristinata ai valori predefiniti. Se la rete è operativa, valutare attentamente eventuali conseguenze derivanti dall'uso dei comandi.

### Premesse

I server Cisco CUIC, LD e IdS possono trovarsi su un singolo server oppure essere installati su server separati. In tutti i casi, il processo di raccolta dei log da RTMT e/o Secure Shell (SSH) è simile.

## Problema

Come raccogliere i registri CUIC, LD e IdS?

## Soluzione

### Download dei log con SSH

Passaggio 1. Accedere alla riga di comando SSH (CLI) di CUIC, LD e IdS.

Passaggio 2. Eseguire il comando per raccogliere i log relativi a CUIC:

file get activelog /cuic/logs/cuic/\*.\* ricorre comprimi ore di reltime 1

file get activelog /cuic/logs/cuicsrvr/\*.\* ricorre compress reltime ore 1

file get activelog tomcat/logs/\*.\* recurs compress

Passaggio 3. Eseguire il comando per raccogliere i log relativi a LD:

file get activelog livedata/logs/\*.\*

Passaggio 4. Eseguire il comando per raccogliere i log relativi all'IDS:

file get activelog ids/log/\*.\* recurs compress reltime days 1

Nota:per scaricare i log è necessario un server SFTP.

### Scarica registri con RTMT

Passaggio 1. Scaricare RTMT dalla pagina OAMP. Accedere a https://<HOST ADDRESS>/oamp dove HOST ADDRESS è l'indirizzo IP del server.

Passaggio 2. Passare a Strumenti > Plug-in RTMT download. Scaricare e installare il plug-in.

Passaggio 3. Avviare RTMT e accedere al server con le credenziali di amministratore.

Passaggio 4. Fare doppio clic su Trace and Log Central, quindi fare doppio clic su Collect Files

Passaggio 5. È possibile visualizzare queste schede per servizi specifici ed è necessario selezionare tutti i servizi/server per CUIC, LD e Id.

Per CUIC:

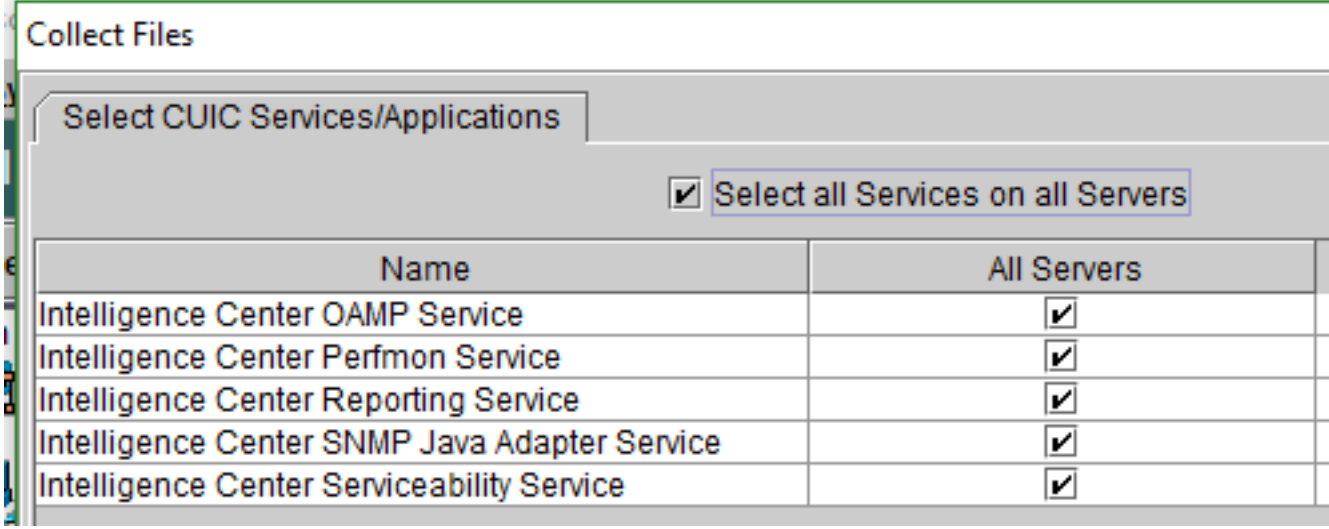

Per Live Data:

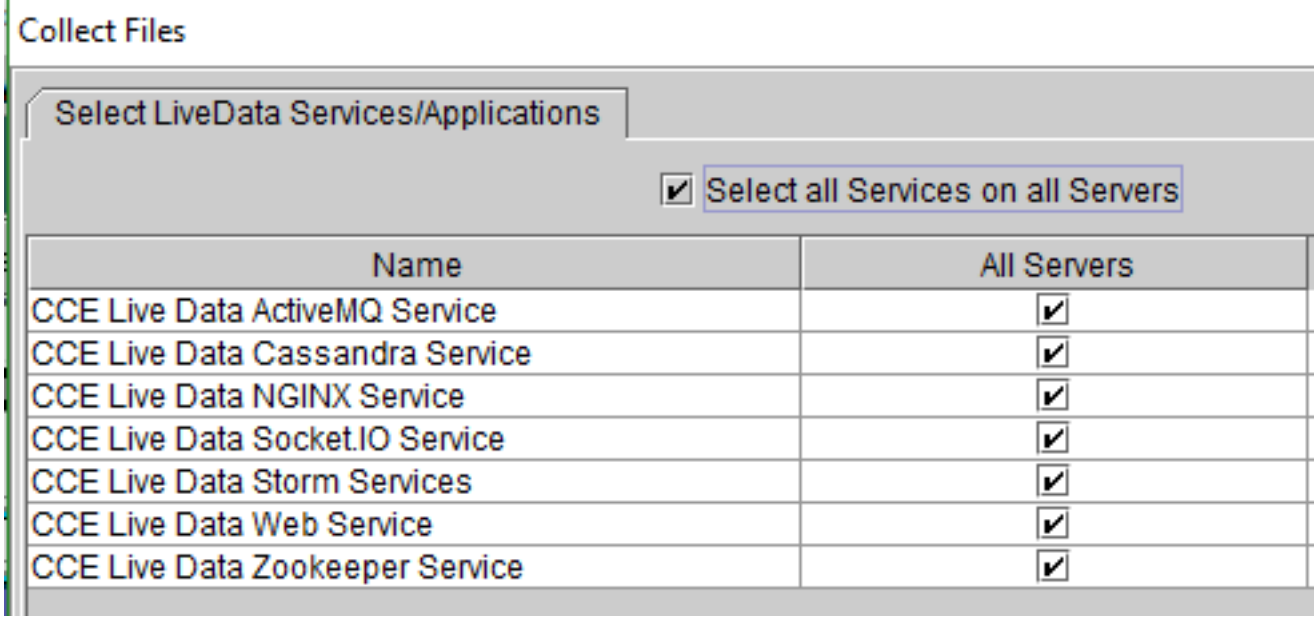

Per Id:

#### **Collect Files**

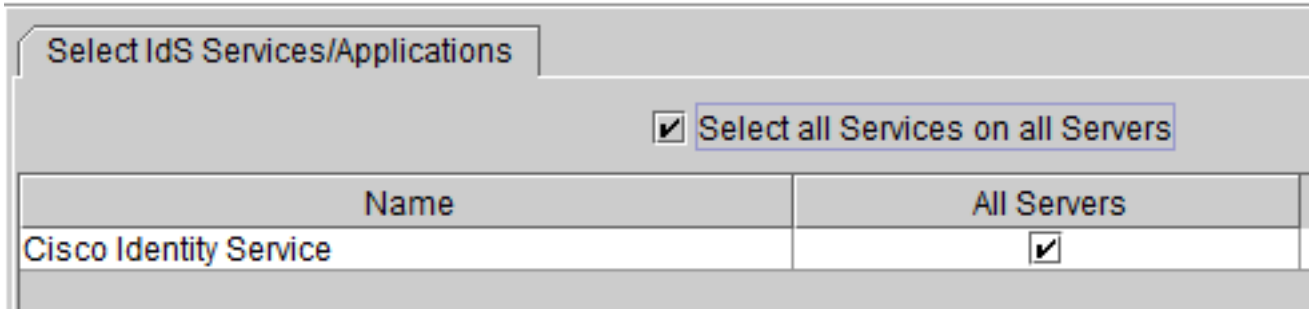

Per i servizi di piattaforma, in genere è consigliabile selezionare i registri di Tomcat e Visualizzatore eventi:

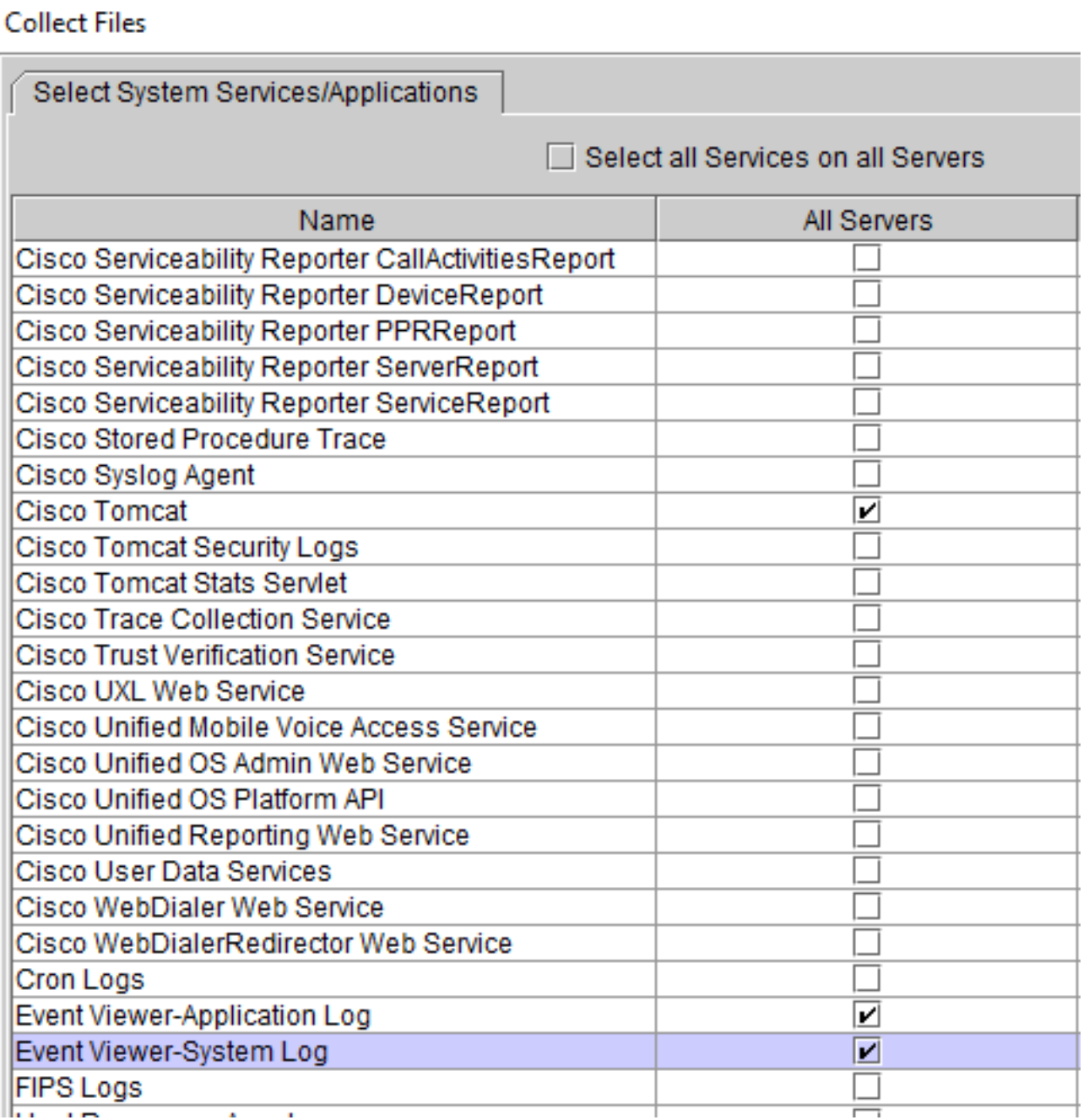

Passaggio 6. Selezionare Data e ora insieme alla cartella di destinazione per salvare i registri. I registri verranno salvati.